# Protección garantizada contra el fraude para VTEX - Guía de usuario

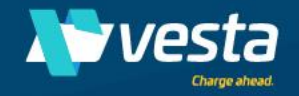

# Payment Guarantee de Vesta para VTEX

## Acerca de la App

La aplicación VTEX de Vesta es una solución de prevención de fraude para transacciones con tarjeta no presente que garantiza sus ingresos contra pérdidas por fraude, lo que le permite aceptar más pedidos y reducir los costos operativos. La solución evalúa cada pedido para detectar el riesgo de fraude en tiempo real y le notifica cuándo es seguro aprobarlo. Cada transacción segura está respaldada por una garantía, por lo que, si más tarde recibe una devolución de cargo fraudulenta, Vesta le paga el costo de contracargo y las tarifas asociadas. Esta guía le mostrará cómo integrar y configurar Payment Guarantee de Vesta para VTEX, lo que le permitirá comenzar a aprobar más pedidos en cuestión de minutos.

La integración (manual) de la aplicación privada VTEX de Vesta está diseñada para conectar una tienda VTEX a la aplicación antifraude Payment Guarantee de Vesta mientras esperamos la certificación de VTEX. Este documento le explicará cómo instalar la aplicación, configurar los ajustes de la aplicación e incorporarla a la consola de Vesta.

## Autorización previa

Payment Guarantee de Vesta para VTEX aprovecha la autorización previa para determinar el fraude de pedidos antes de enviar la transacción a su puerta de enlace para su aprobación. Cualquier pedido que Vesta considere seguro será aprobado automáticamente, y cualquiera que se considere riesgoso se cancelará automáticamente.

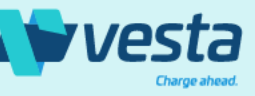

@ 2021 Vesta. All rights reserved.

## Requisitos previos

- Debe contar con una instancia activa de VTEX IO. Si no ha instalado la plataforma VTEX, consulte el siguiente enlace.
- Debe ser cliente de VTEX. Todas las instrucciones de este documento asumen que tiene una relación con VTEX antes de comenzar. Normalmente se usa un tipo de rol Propietario para este tipo de configuración, si tiene un rol personalizado, debe tener acceso maestro para completar las entradas.
- Conocimientos básicos del uso de las entradas de la línea de comandos para su sistema operativo.

Referencia: [https://developers.vtex.com/vtex-developer-docs/docs/vtex-io-documentation-vtex-io-cli](https://developers.vtex.com/vtex-developer-docs/docs/vtex-io-documentation-vtex-io-cli-installation-and-command-reference)[installation-and-command-reference](https://developers.vtex.com/vtex-developer-docs/docs/vtex-io-documentation-vtex-io-cli-installation-and-command-reference)

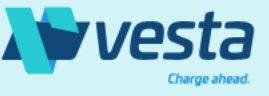

Para instalar y configurar Payment Guarantee de Vesta para VTEX siga las instrucciones a continuación. Si se produce algún problema o error, póngase en contacto con [Support@vesta.io.](mailto:Support@vesta.io) Estos pasos de instalación son los mismos independientemente de su sistema operativo, la única diferencia es que seguirá los pasos a través deuna línea de comandos o entradas de terminal.

## Paso 1 – Inicio de sesión

Busque la cuenta donde desea realizar la instalación. Donde dice 'vestapartnermx' por favor ingrese a la tienda VTEX donde desea instalar nuestra aplicación.

vtex login vestapartnermx

Para verificar que ha iniciado sesión, ejecute el comando 'quién soy yo'.

vtex whoami

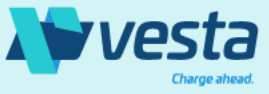

@ 2021 Vesta. All rights reserved

Para instalar y configurar Payment Guarantee de Vesta para VTEX siga las instrucciones a continuación. Si se produce algún problema o error, póngase en contacto con [Support@vesta.io.](mailto:Support@vesta.io) Estos pasos de instalación son los mismos independientemente de su sistema operativo, la única diferencia es que seguirá los pasos a través deuna línea de comandos o entradas de terminal.

## Paso 2 – Observe una lista de aplicaciones instaladas

Muestre una lista de sus aplicaciones VTEX instaladas y confirme que aún no tiene la aplicación instalada. Si vestapartnermx aparece en su lista de aplicaciones, consulte la guía de comandos común para desinstalar aplicaciones.

vtex 1s

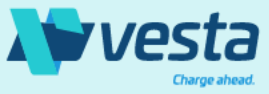

Para instalar y configurar Payment Guarantee de Vesta para VTEX, siga las instrucciones a continuación. Si se produce algún problema o error, póngase en contacto con [Support@vesta.io.](mailto:Support@vesta.io) Estos pasos de instalación son los mismos independientemente de su sistema operativo, la única diferencia es que seguirá los pasos a través deuna línea de comandos o entradas de terminal.

## Paso 3 – Observe una lista de aplicaciones instaladas

Para continuar, se requiere un tipo de rol Propietario. Si aún no ha iniciado sesión en VTEX, se le solicitará que lo haga y se abrirá una ventana del navegador para que ingrese su información de inicio de sesión.

vtex use master

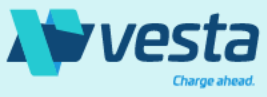

Para instalar y configurar Payment Guarantee de Vesta para VTEX, siga las instrucciones a continuación. Si se produce algún problema o error, póngase en contacto con [Support@vesta.io.](mailto:Support@vesta.io) Estos pasos de instalación son los mismos independientemente de su sistema operativo, la única diferencia es que seguirá los pasos a través deuna línea de comandos o entradas de terminal.

## Paso 4 – Observe una lista de aplicaciones instaladas

Una vez que haya cambiado a un usuario maestro, estará listo para instalar la aplicación Vesta y los componentes necesarios para comunicarse correctamente con VTEX.

ytex install vestapartnermx.data-update-service ytex install vestapartnermx.vesta-components

La aplicación Pixel es una aplicación VTEX IO que integra de forma nativa su tienda con una solución de terceros. Cuando se instala en su cuenta VTEX, la aplicación Pixel agrega scripts a sus páginas del sitio web de su tienda (y, en ocasiones, incluso alguna configuración de JavaScript), para que la aplicación que está integrando pueda lograr su objetivo.

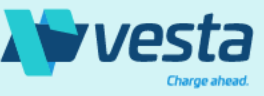

@ 2021 Vesta. All rights reserved.

Para instalar y configurar Payment Guarantee de Vesta para VTEX, siga las instrucciones a continuación. Si se produce algún problema o error, póngase en contacto con [Support@vesta.io.](mailto:Support@vesta.io) Estos pasos de instalación son los mismos independientemente de su sistema operativo, la única diferencia es que seguirá los pasos a través deuna línea de comandos o entradas de terminal.

## Paso 5 – Verificación

Muestre una lista de sus aplicaciones VTEX instaladas y confirme que puede ver la aplicación y los componentes instalados.

vtex 1s

Debería ver las siguientes versiones en la lista: vestapartnermx.data-update-service: v1.0.11 vestapartnermx.vesta-components: v1.0.10

Ahora que tiene instalada la aplicación Payment Guarantee de Vesta para VTEX y componentes, configurará la aplicación Vesta como proveedor antifraude.

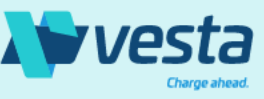

Realice los siguientes pasos para configurar la aplicación Vesta como proveedor antifraude configurando claves de aplicación, agregando Vesta como afiliación depasarela parautilizarnuestra aplicacióncomoCondición dePago.

# Cree claves API de Vesta para la Garantía de Pago

Vaya a Aplicaciones > Aplicaciones instaladas > Claves de aplicación para crear nuevas credenciales de API para la aplicación antifraude Vesta.

Si aún no lo ha hecho, siga estos pasos para generar una nueva clave que utilizará para autenticar la aplicación Vesta.

- Seleccione el botón "Administrar mis claves" y seleccione "Generar nuevo" en la página de claves de la aplicación.
- Agregue una etiqueta que reconocerá como credenciales para la aplicación Vesta.
- Seleccione el tipo de rol que tiene acceso a esta clave. Si no está seleccionando un tipo de rol de Propietario, consulte la página siguiente para obtener los permisos necesarios.
- Guarde el formulario y se le presentará la clave de aplicación 'vestapartnermx' y el token.

# **I** IMPORTANTE!

El token secreto se mostrará una vez al configurar las claves de aplicación. Guárdelo en un lugar seguro o será necesario generar una nueva clave que podría afectar su implementación.

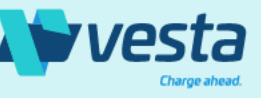

Realice los siguientes pasos para configurar la aplicación Vesta como proveedor antifraude configurando claves de aplicación, agregando Vesta como afiliación depasarela parautilizarnuestra aplicacióncomoCondición dePago.

## Cree claves API de Vesta para la Garantía de Pago

Una vez que haya guardado las claves de la aplicación, aparecerá en la lista de sus claves de terceros. Si no ha establecido el estatus de la clave en activo, hágalo ahora. Si no requirió generar nuevas claves y desea utilizar las ya existentes, puede agregar las claves seleccionando "Agregar claves de terceros" y seguir los mismos pasos para aplicar el tipo de rol y activar la clave como se mencionó anteriormente.

Se recomienda el uso del rol de Propietario al crear esta clave. Si desea aplicar un rol personalizado, asegúrese de que tenga acceso a las siguientes API :

- API de promociones (cupones, promociones)
- API de envío
- API de transacciones
- Formulario de pedido
- API de facturación
- API de pedidos

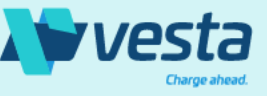

Realice los siguientes pasos para configurar la aplicación Vesta como proveedor antifraude configurando claves de aplicación, agregando Vesta como afiliación depasarela parautilizarnuestra aplicacióncomoCondición dePago.

## Configure la aplicación Vesta y establezca el acceso a la Plataforma Vesta

Tras el establecimiento de las claves de aplicación, navegue por VESTA en la sección de aplicaciones instaladas del administrador de VTEX.

- Se le solicitará que complete los datos de contacto y tienda que se utilizarán para crear la cuenta de Plataforma Vesta.
- Si desea incorporar varias tiendas a una cuenta de Plataforma Vesta, utilice la misma dirección de correo electrónico al instalar la aplicación en su tienda VTEX. Si cuenta con distintas direcciones de correo electrónico por tienda, se le solicitará que realice la incorporación de cuentas individuales de Plataforma Vesta.

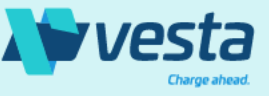

Realice los siguientes pasos para configurar la aplicación Vesta como proveedor antifraude configurando claves de aplicación, agregando Vesta como afiliación depasarela parautilizarnuestra aplicacióncomoCondición dePago.

# Configure la aplicación Vesta y establezca el acceso a la Plataforma Vesta

Complete los formularios con la información requerida. Estos mismos detalles se utilizarán para crear su cuenta de Plataforma Vesta, donde podrá ver más información sobre nuestro análisis de fraude en la página Pedidos..

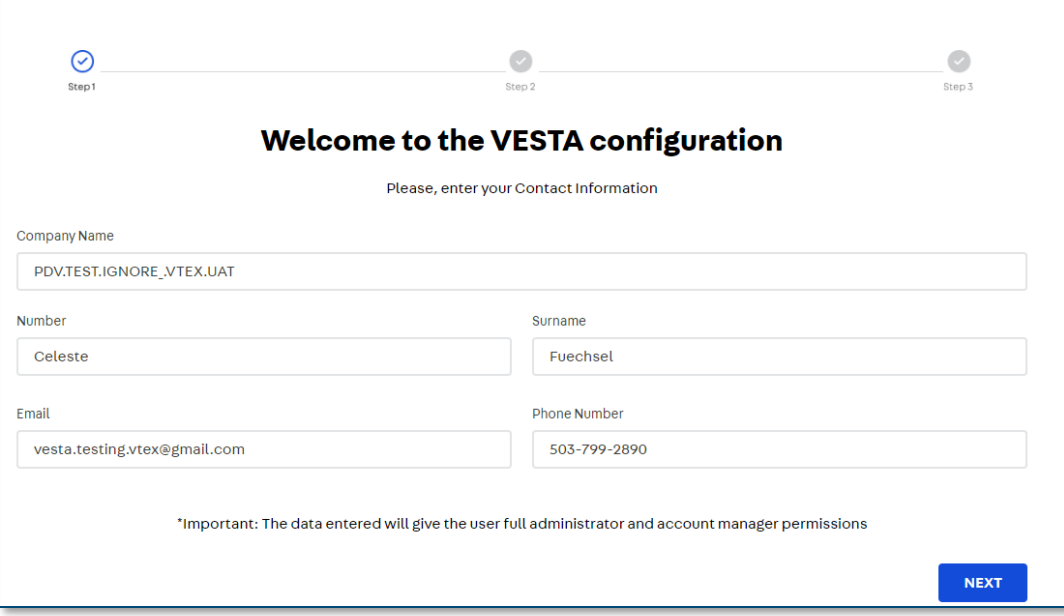

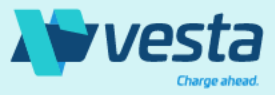

Realice los siguientes pasos para configurar la aplicación Vesta como proveedor antifraude configurando claves de aplicación, agregando Vesta como afiliación depasarela parautilizarnuestra aplicacióncomoCondición dePago.

# Agregue las claves de aplicación

A continuación, proporcionará la clave de aplicación y el token que creó en los pasos anteriores. Una vez que seleccione Enviar, su cuenta de Plataforma Vesta se creará y se le enviará un correo electrónico con sus credenciales a la dirección indicada.

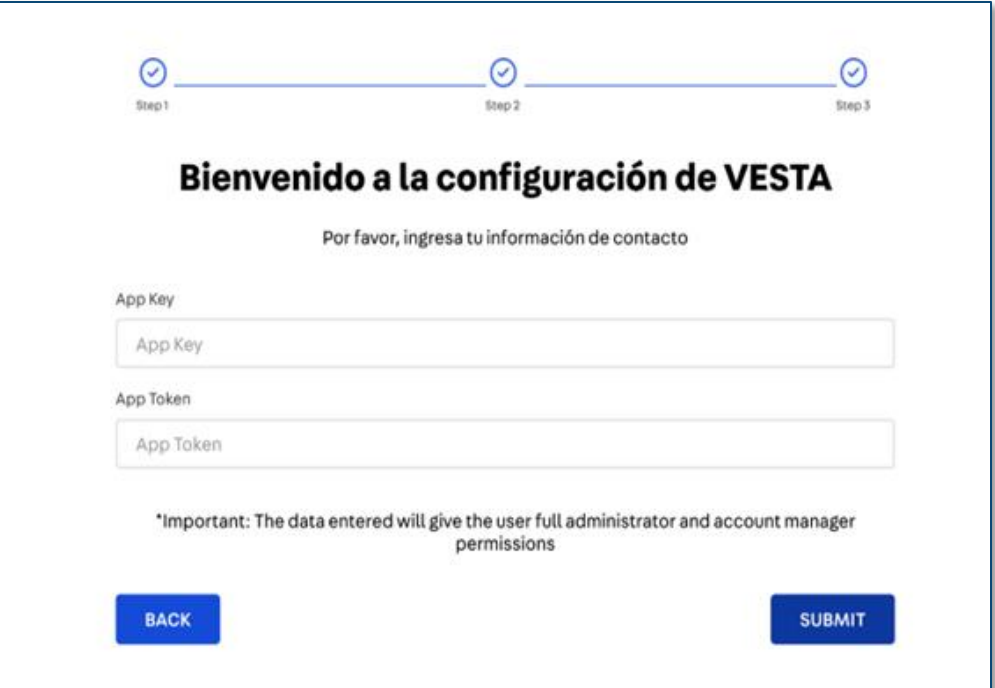

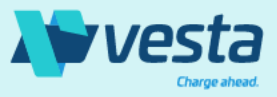

# Payment Guarantee de Vesta para VTEX– Afiliación de pasarela de pagos

Realice los siguientes pasos para configurar la aplicación Vesta como proveedor antifraude estableciendo claves de aplicación, agregando Vesta como afiliación depasarela depagos parautilizarnuestra aplicación como Condición dePago.

# Cree y active la Afiliación de pasarela de pagos de Vesta

Vaya a Configuración > Pagos > Afiliaciones de pasarela de pagos para crear nuevas credenciales de API para que la aplicación antifraude de Vesta active y configure Payment Guarantee de Vesta como su solución antifraude.

- En la pestaña Afiliaciones de pasarela de pagos, seleccione el signo "+" para agregar Payment Guarantee de Vesta.
- Seleccione Vesta Guarantee en la lista.

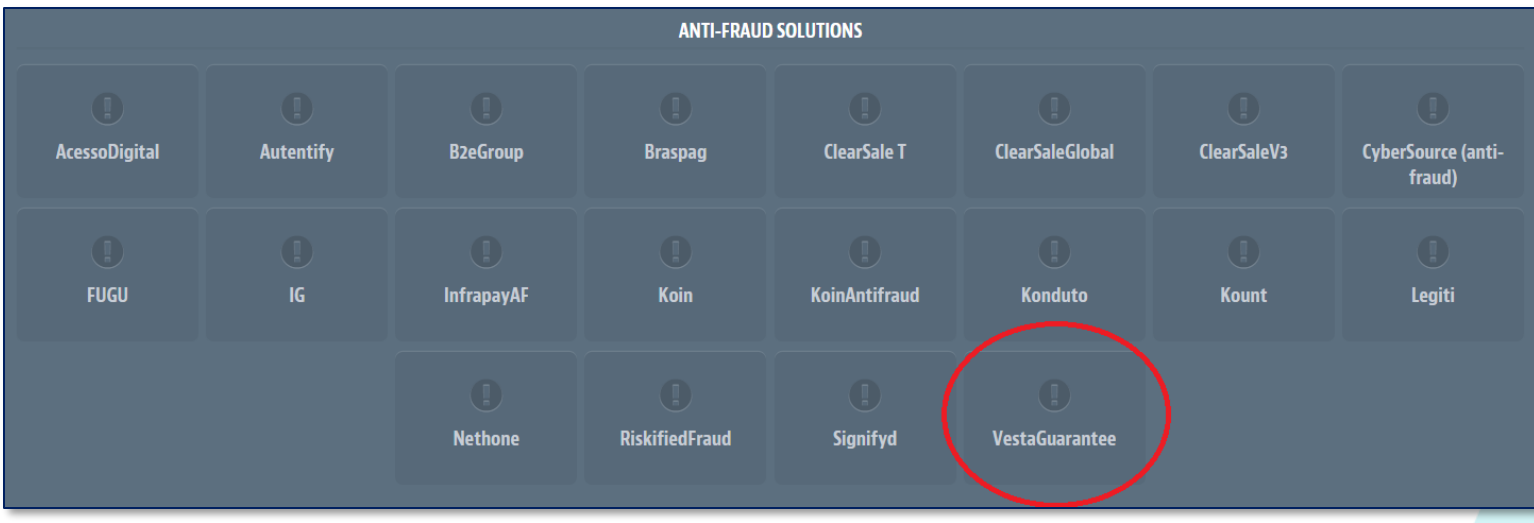

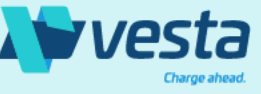

## Payment Guarantee de Vesta para VTEX– Afiliación de pasarela de pagos

Realice los siguientes pasos para configurar la aplicación Vesta como proveedor antifraude estableciendo claves de aplicación, agregando Vesta como afiliación de pasarela de pagos para utilizar nuestra aplicación como Condición de Pago.

### Cree y active la Afiliación de pasarela de pagos de Vesta

En la siguiente sección, le mostraremos cómo activar y configurar la aplicación Payment Guarantee de Vesta utilizando las mismas claves que acaba de crear. Debe asignar un nombre único a esta nueva afiliación. Sugerimos mantenerlo como "*VestaGuarantee*." En *Configurar datos de VestaGuarantee* eliminando "Nueva configuración". Debe ingresar la información proporcionada en la página siguiente. Asegúrese de que su interruptor esté en 'activo/ producción' ya que Vesta no tiene sandbox público.

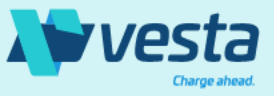

## Payment Guarantee de Vesta para VTEX– Afiliación de pasarela de pagos

Realice los siguientes pasos para configurar la aplicación Vesta como proveedor antifraude estableciendo claves de aplicación, agregando Vesta como afiliación de pasarela de pagos para utilizar nuestra aplicación como Condición de Pago.

## Cree y active la Afiliación de pasarela de pagos de Vesta

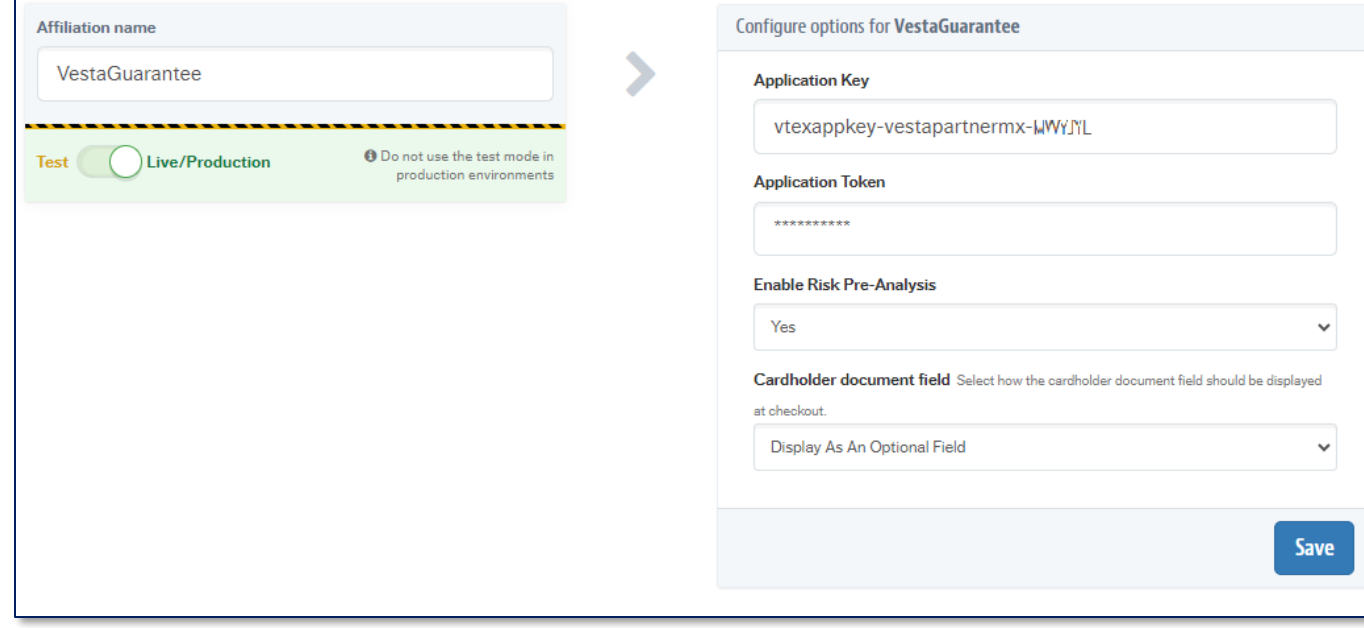

**Clave de aplicación:** establecer clave de aplicación generada previamente **Token de aplicación:** establecer token generado previamente **Habilitar análisis previo de riesgos:** Sí, para el modo de autorización previa. No seleccione NO para la autorización previa **Campo de documento del titular de la tarjeta:** mostrar como campo opcional

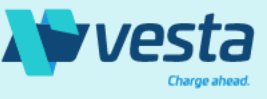

# Payment Guarantee de Vesta para VTEX– Condiciones de pago

Realice los siguientes pasos para configurar la aplicación Vesta como proveedor antifraude estableciendo claves de aplicación, agregando Vesta como afiliación de pasarela de pagos para utilizar nuestra aplicación como Condición de Pago.

# Habilite Vesta como condición de pago

Vaya a Configuración > Pagos > Condiciones de pago para asociar nuestra aplicación para todos los métodos de pago. Puede agregar una nueva Condición de Pago o aplicar VestaGuarantee a las Condiciones de Pago existentes.

- Para agregar una nueva condición, seleccione el signo "+" y seleccione el método de pago que desea agregar.
- Seleccione su procesador de pagos para este método y marque "Usar solución antifraude". Después, seleccione VestaGuarantee en el menú desplegable.
- Asegúrese de establecer el estado en activo.
- Puede agregar condiciones especiales en este momento y nombrar la entrada en consecuencia.
- Si está modificando un método existente, habilite la casilla de verificación antifraude y seleccione VestaGuarantee. @ 2021 Vesta, All rights reserved

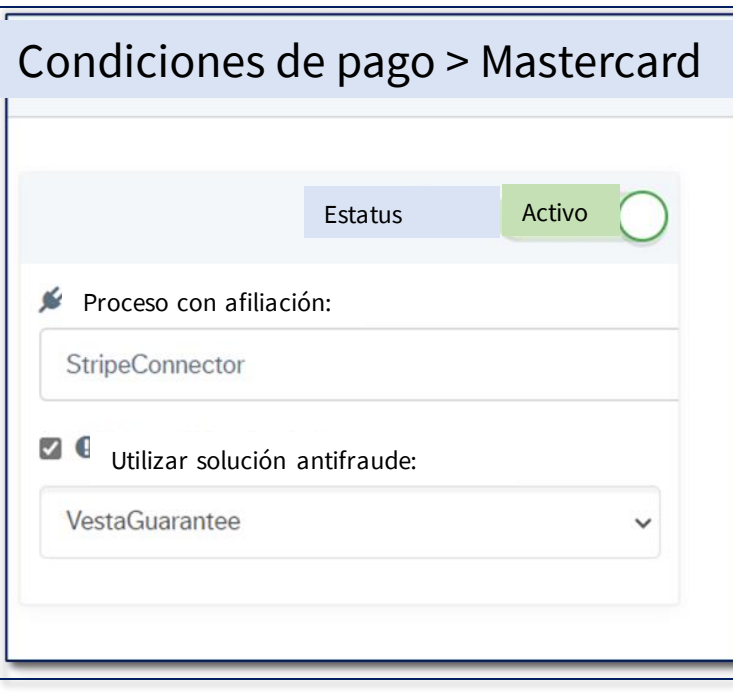

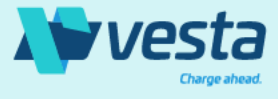

# Payment Guarantee de Vesta para VTEX– Instalación completa

## ¡Felicidades!

Ha completado la instalación y configuración de la aplicación Vesta Payment Guarantee para VTEX. Le sugerimos que complete todos los pasos anteriores en orden, luego podrá comenzar a enviar a Vesta sus pedidos para el análisis de fraude. Cuando haya completado el paso Configurar la aplicación Vesta y Establecer el acceso a la Plataforma Vesta, recibirá un correo electrónico de nosotros con sus credenciales de inicio de sesión de Plataforma Vesta. Se proporcionará la información de inicio de sesión y contraseña, y podrá acceder a todas las funciones de la consola de Vesta para VTEX. El proceso de incorporación es rápido y sencillo. Siguiendo las instrucciones a continuación, podrá aprobar más pedidos en minutos.

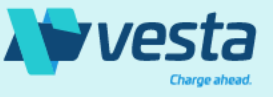

# Payment Guarantee de Vesta para VTEX - Registro e inicio de sesión

Una vez instalada la aplicación de Vesta, se registrará automáticamente para acceder a Plataforma Vesta. Recibirá un correo electrónico con sus credenciales de inicio de sesión para completar el proceso de registro.

## Inicio de sesión

Se le proporcionará una contraseña temporal que puede cambiar a través de la página Gestión de Cuentas > Mi Cuenta en Plataforma Vesta. El correo de registro proporcionará un enlace para iniciar sesión y aceptar los términos de Vesta cuando proceda.

Si está agregando una tienda adicional a su cuenta Vesta existente, será redirigido a nuestro inicio de sesión del portal en lugar de a la página de registro. Utilice sus credenciales existentes de Vesta para iniciar sesión y se le llevará al Panel de Control de Plataforma Vesta, donde verá varias tiendas asociadas con una sola cuenta de Vesta.

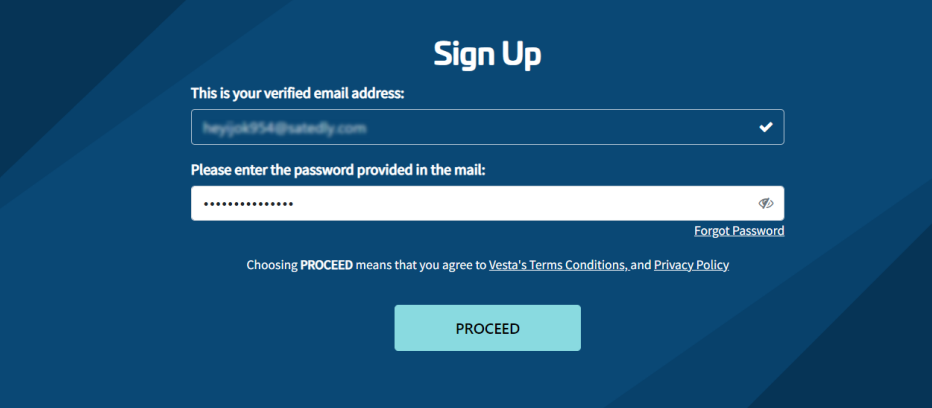

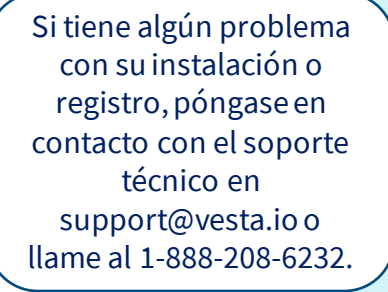

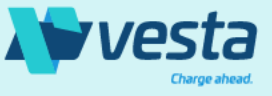

Cuando tenga acceso a Plataforma Vesta, podrá explorar las funciones disponibles. Puede comenzar la prueba gratuita de 30 días en cuestión de minutos después de proporcionar algunos detalles básicos sobre su tienda VTEX.

### Incorporación guiada

Notará un panel de incorporación persistente que le permitirá incorporarse fácilmente en pocos minutos. A medida que avance en los pasos, el panel mostrará las tareas que ha completado. Cada paso debe completarse antes de pasar al siguiente paso. Una vez que comience su prueba gratuita, el panel no se mostrará hasta el final de los 30 días.

Le pediremos algunos detalles básicos sobre su empresa, y una vez que haya aceptado los precios y los términos de facturación en el paso final, la configuración de su cuenta está completa.

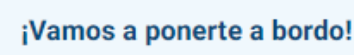

#### Cree una cuenta

50%

Introduzca información básica sobre usted y confirme su dirección de correo electrónico para crear una cuenta en Vesta.

#### Describa su negocio

Responda algunas preguntas básicas sobre su negocio para que podamos proporcionarle el mejor servicio posible.

#### Empiza la prueba gratuita

Comience su prueba gratuita y comience a aprobar pedidos más seguros sin responsabilidad de devolución de cargo.

#### Ir a vivir

Comience su prueba gratuita para empezar a identificar los pedidos seguros y rechazar los fraudulentos.

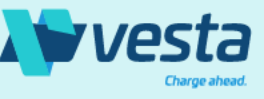

# Payment Guarantee de Vesta para VTEX– Incorporación

Información de contacto y facturación, las verticales de su tienda y su proveedor de pagos son todo lo que se necesita para completar la incorporación.

# Información básica

Una vez completada la incorporación, encontrará esta información en su perfil de Gestión de Cuentas. Si su tienda VTEX se encuentra en México, le pediremos información adicional, incluida su dirección de facturación, información de contacto y su número de identificación fiscal (RFC). Esto permite a Vesta presentar una factura que cumple con los estándares de facturación electrónica de México.

#### $\leftarrow$ Información básica Esto es lo que sabemos de ti hasta ahora ... Asegúrese de que la información a continuación sea precisa y agregue cualquier información que falte. Usamos esta información en nuestro análisis de riesgos, por lo que es importante asequrarse de que sea correcta Su nombre es Vesta Corporation Su nombre comercial registrado es PDV.TEST.IGNORE.EMPIZA  $\bullet$ Su dominio comercial es pdv-test-ignore empiza.myshopify.com Tu pais es MX Tu número de teléfono es +5255123654 Su negocio vertical es Marketplace Su Business Sub Vertical es Virtual Good - In-Game Su Procesador de pagos es Shopify Payments  $\bullet$ Tu RFC es VPS1112845CP9 y su Régimen Fiscal es601 Tu dirección de facturación es Lago Alberto 442, Miguel Hidalgo, Mexico, Mexico State, Mexico, 11035 Su moneda de facturación es USD Tu nombre de facturación es Vesta Corporation Su número de teléfono de facturación es +5255123654 Su dirección de correo electrónico de facturación es sanoh37486@tipent.com

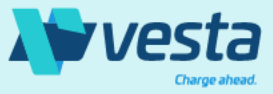

# Payment Guarantee de Vesta para VTEX– Prueba gratuita

Payment Guarantee de Vesta para la prueba gratuita de VTEX es de 30 días. Aproveche esta oportunidad para familiarizarse con las funciones de Payment Guarantee de Vesta para que pueda comenzar a aceptar más pedidos VTEX sin tener que preocuparse por la responsabilidad de contracargos.

## Prueba gratuita

Tendrá la oportunidad de explorar las funciones de Vesta durante el período de prueba gratuito antes de pagar por nuestros servicios. Esta fase le permitirá evaluar nuestro acuerdo de facturación, que aceptará en el paso final de la incorporación. La ventana emergente se ocultará durante su prueba gratuita, pero volverá a aparecer después de que termine, por lo que puede aceptar el precio y reconocer nuestros términos y condiciones.

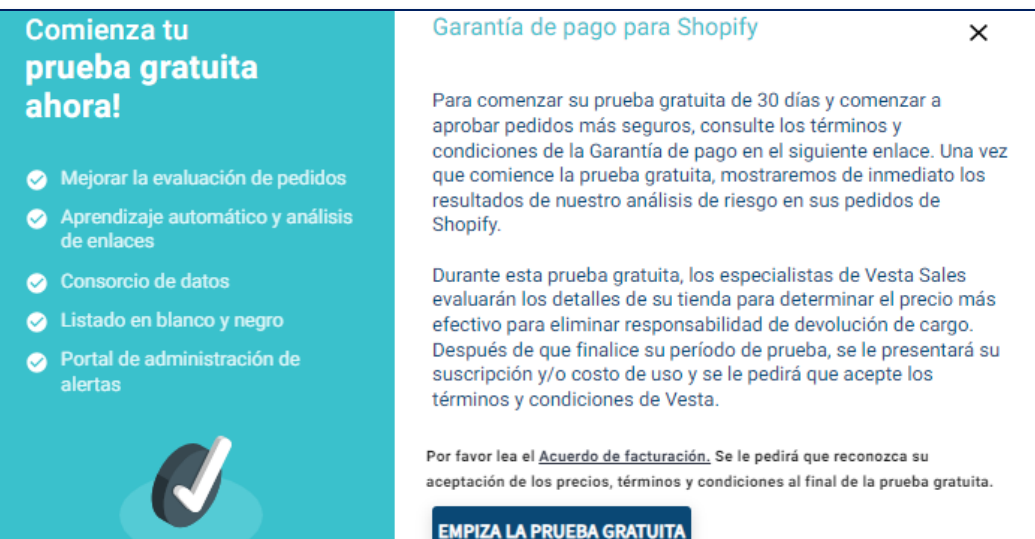

*Haga un recorrido* Si en algún momento desea recorrer las funciones de Plataforma Vesta, puede ver una guía para la página en la que se encuentra utilizando el icono en la parte superior derecha de la navegación del panel de control.

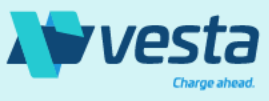

# Payment Guarantee de Vesta para VTEX– Activación

El paso final en la incorporación le mostrará los beneficios, precios y términos de PaymentGuarantee para VTEX.

#### Precios de Vesta

Según el tipo de negocio que posea o los productos que venda, Vesta determinará el mejor precio para satisfacer sus necesidades. Estas especificaciones contractuales, precios y términos, se presentarán durante la última etapa del proceso de incorporación. Una vez que haya confirmado que los términos del contrato y los precios son los esperados, puede completar la configuración de su cuenta.

## Activación

Una vez que finalice su prueba gratuita, el panel de incorporación aparecerá nuevamente resaltado con el paso Activación.

En la esquina superior derecha, verá los detalles de precios. Dependiendo de su negocio, este precio será mensual, por pedido o ambos. Lea los términos y condiciones del contrato de facturación para obtener información importante. Debe aceptar estos términos para continuar y, si no completa la incorporación, su cuenta puede ser desactivada.

#### **Ready to Go Live!**

- Mejorar la evaluación de pedidos
- Aprendizaje automático y análisis de enlaces
- Consorcio de datos
- Listado en blanco y negro
- Portal de administración de alertas

#### Garantía de pago para Cada pedido aprobado se cobrará a la tasa de .8% **Shopify**

Revise sus precios y acepte los términos y condiciones para continuar aprobando pedidos más seguros. Serás dirigido a Shopify para aprobar los costos de suscripción anteriores. Si no permite que Shopify deduzca estos montos de su cuenta, Vesta puede desactivar la protección contra fraudes para su tienda.

□ Acepto el precio cotizado y los términos y condiciones del Contrato de facturación

**START FREE TRIAL** 

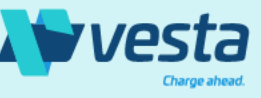

# Payment Guarantee de Vesta para VTEX– Panel de control

El panel de control de Plataforma Vesta proporciona una visión general de sus ingresos y el rendimiento de sus pedidos, así como recordatorios de facturación importantes.

### Panel de control - Reportes

Puede analizar los datos de sus pedidos en función de los ingresos o contar con el panel de control de Plataforma Vesta. Tenga en cuenta que si acaba de incorporarse y ha comenzado a realizar pedidos, puede tardar hasta 30 minutos en ver estos datos en el panel de control.

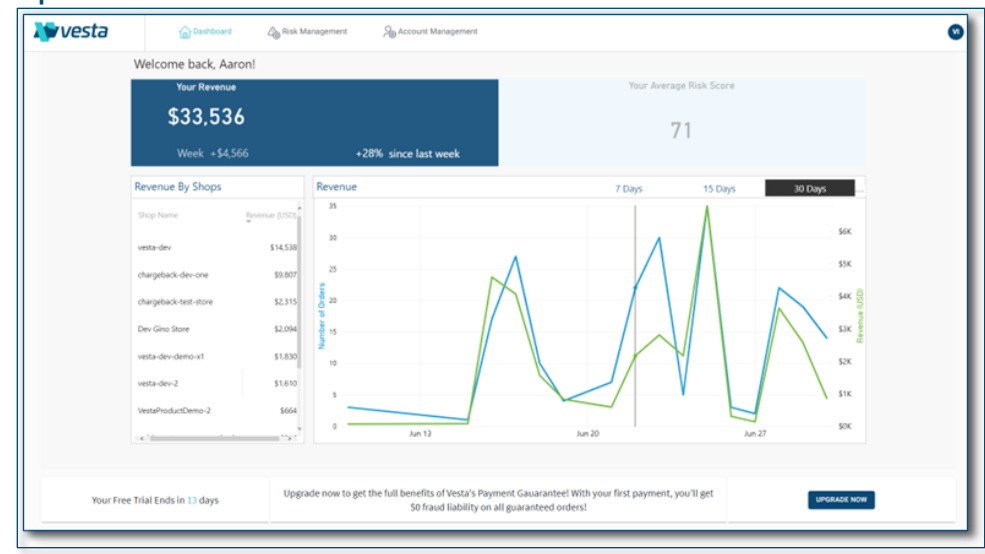

Información importante sobre su prueba gratuita y facturas aparecerá en el panel de control. Panel de control - Recordatorios

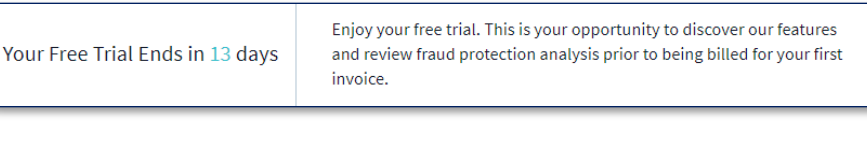

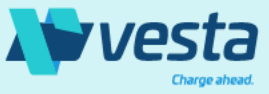

# Payment Guarantee de Vesta para VTEX– Gestión de cuentas

Los detalles comerciales introducidos durante el proceso de incorporación están disponibles en el Perfil de Negocio en Gestión de Cuentas.

## Perfil de Negocio

Puede ver su información básica, opciones de facturación, facturas y la información de precios que aprobó durante la incorporación en la página de gestión de cuentas. Debido a que la información de contacto en un perfil no es editable, comuníquese con el Soporte de Vesta si necesita realizar cambios.

Para disgregar de Plataforma Vesta, debe ponerse en contacto con nosotros. Si no tiene su cuenta de Vesta desactivada, se le seguirá facturando dentro de nuestro sistema financiero. La desinstalación no finaliza el acuerdo de facturación con Vesta. La información detallada para este acuerdo está disponible en el paso final de incorporación, y se le pedirá que reconozca que acepta estos términos.

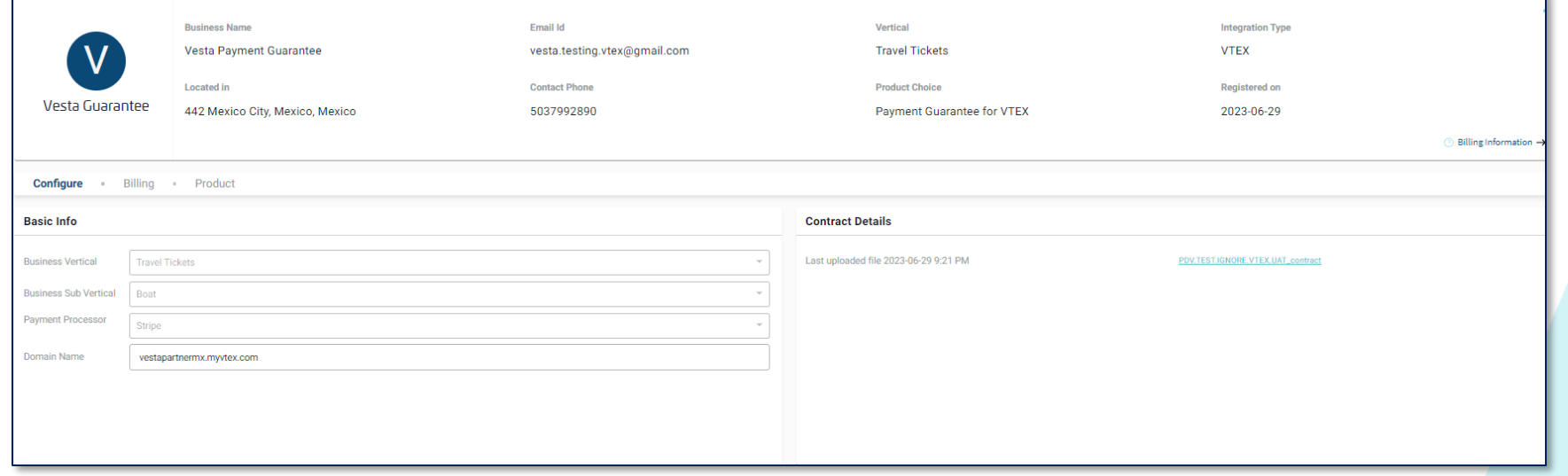

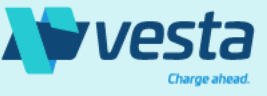

# Payment Guarantee de Vesta para VTEX– Gestión de cuentas

Los propietarios de empresas y finanzas pueden acceder y descargar facturas en el perfil de Facturación de Gestión de Cuentas.

### Facturas

De forma predeterminada, verá sus facturas actuales y pendientes de pago. Puede buscar facturas anteriores utilizando el selector de calendario y proporcionando una sola fecha o intervalo para mostrar las facturas que cumplen esos criterios. Las facturas proporcionarán el monto de la suscripción, cualquier cargo por uso que pueda ocurrir y el total adeudado.

Payment Guarantee para los cargos de Vesta se factura mensualmente. Si tiene una tarifa de suscripción, se le facturará a principios de mes. Si tiene una tarifa por pedido, se le facturará al final del ciclo de 30 días. En caso de ambos, una tarifa de suscripción y una tarifa por pedido se le facturará al final del mes. Las facturas se emitirán mensualmente y requieren pagos por cheque o transferencia bancaria. Las instrucciones de pago se pueden encontrar en la factura.

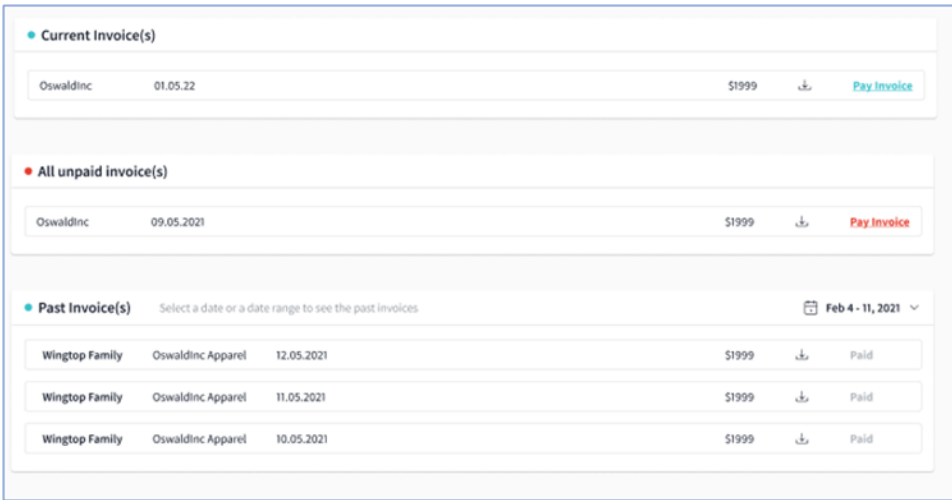

### Facturas electrónicas en México

Si su tienda se encuentra en México, Vesta solicitará información adicional durante la incorporación, tales como su RFC y los códigos fiscales aplicables. Entonces le presentaremos una factura con formato CFDI que será aceptada por las autoridades fiscales de México. Tenga en cuenta que Vesta está obligado por ley a aplicar el IVA a todas las facturas de los clientes ubicados en México.

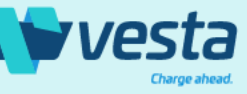

@ 2021 Vesta. All rights reserved

# Payment Guarantee de Vesta para VTEX – Gestión de riesgos

El menú Gestión de riesgos lo lleva a la página de Pedidos, que muestra todas las transacciones procesadas recientemente con estatus y otros datos importantes.

## Pedidos de Vesta

Vesta sugiere ver los pedidos en nuestra consola para obtener todos los detalles de los resultados de nuestro análisis de riesgos y hallazgos clave. Se le dará mucha más información sobre el pedido y cómo llegamos a nuestro estatus de decisión como si viera el mismo pedido en VTEX.

Si Vesta garantiza un pedido, el pago se capturará como aprobado. Si Vesta no garantiza un pedido, el pedido será cancelado, y el producto reabastecido. Actualmente no ofrecemos aprobación manual de pedidos. No hay necesidad de reembolsar un pedido riesgoso, ya que se cancelará en el momento de la autorización.

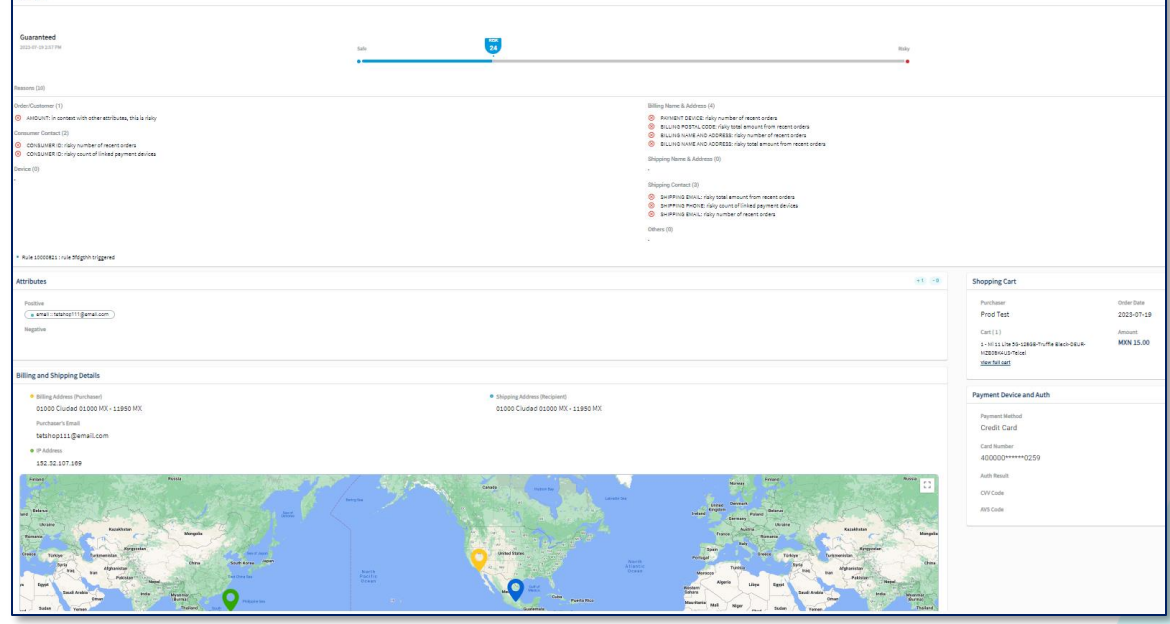

#### *Pedidos de prueba*

Para enviar pedidos de prueba, puede poner sus pagos VTEX en modo sandbox, y aún así aplicaremos nuestro análisis de fraude.

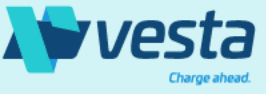

# Payment Guarantee de Vesta para VTEX – Gestión de riesgos

La personalización para sus consumidores seguros o riesgosos se puede hacer agregando un registro Positivo o Negativo utilizando una gran selección de valores.

# Listas Positivas/Negativas

Para personalizar aún más la protección de su pedido, puede crear una regla positiva o negativa que se tendrá en cuenta como parte de nuestro análisis de fraude.

Si tiene un cliente que no pase las verificaciones de fraude de forma regular, pero sabe que es un cliente legítimo, puede agregar su información a la lista positiva. Esto permite que nuestros modelos consideren contribuciones favorables al tomar nuestra decisión. Además, si conoce clientes fraudulentos y desea agregarlos a la lista de entrada negativa, Vesta rechazará el pedido independientemente de las reglas de verificación de fraude que se aplican al pedido de ese comprador. Si una entrada positiva o negativa se aplica al pedido, verá esta información en el resumen del pedido.

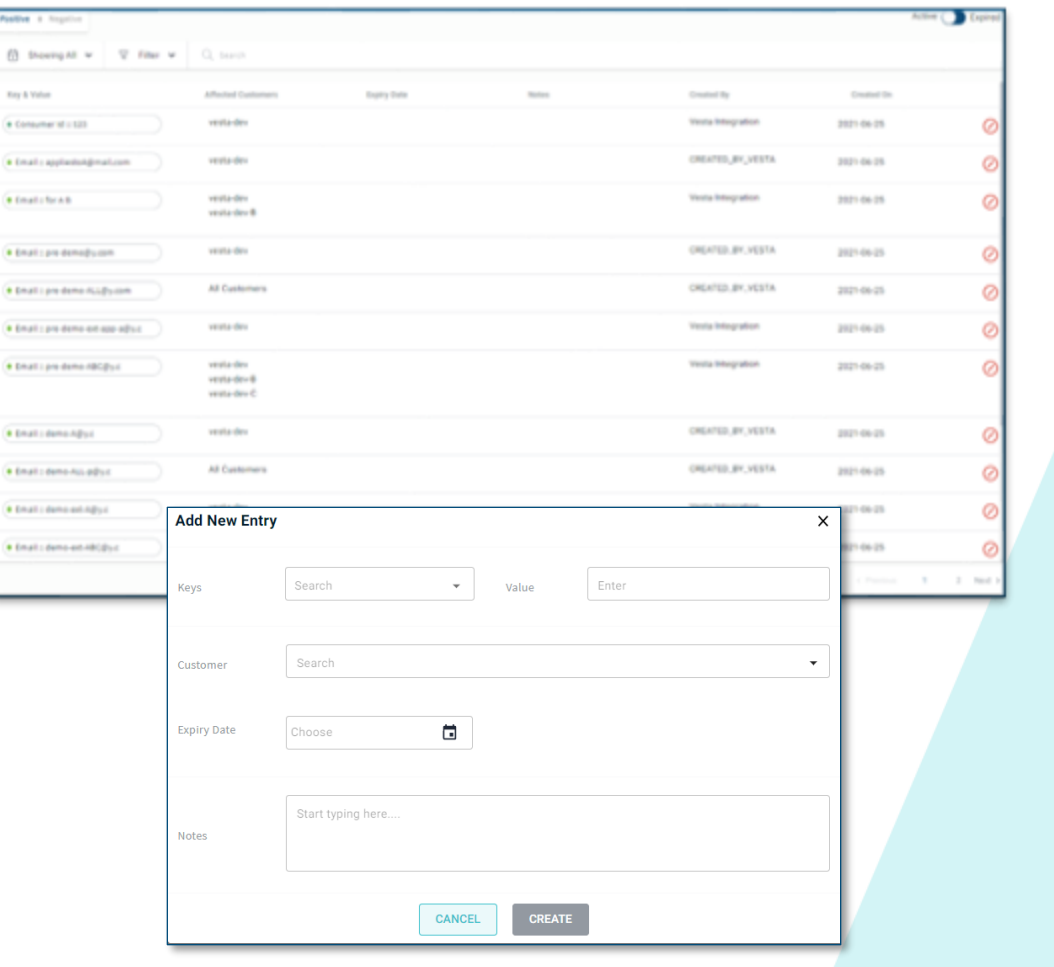

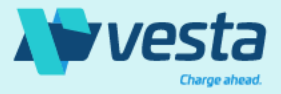

# Payment Guarantee de Vesta para VTEX

# Aprobación de más pedidos

Ahora que ha terminado de instalar y configurar PaymentGuaranteede Vesta para VTEX, puede comenzar a aceptar más pedidos y aumentar sus ingresos. Si requiere asistencia en cualquier momento, póngase en contacto con [support@vesta.io.](mailto:support@vesta.io)

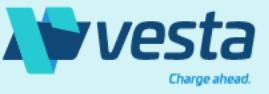